# **WIRELESS NETWORK CONFIGURATION**

## **USER GUIDES** (iPhone)

Prepared by:

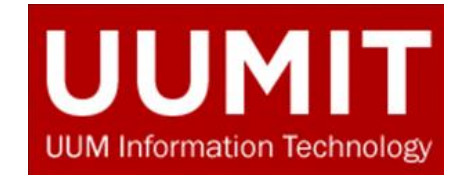

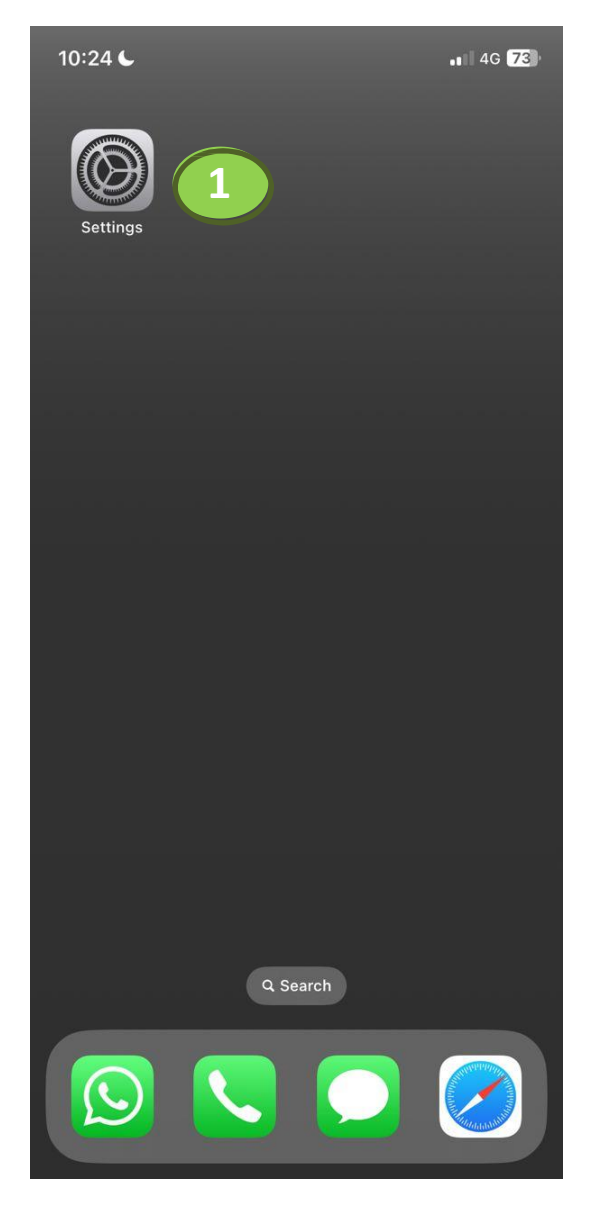

10:24 €  $||$  4G  $E$ **Settings** Airplane Mode 子 **2**  $\hat{\bm{z}}$ Wi-Fi Not Connected > Bluetooth On  $>$ Mobile Service  $\rightarrow$ ල. Personal Hotspot  $\,$  $\bigoplus$ **VPN** Not Connected >  $\mathbf{r}$ Notifications  $\rightarrow$  $\left(\left| \right|\right)$ Sounds & Haptics  $\rightarrow$ Focus  $\,$  $\epsilon$ Screen Time  $\mathbf{z}$  $\,$  $|\mathbb{O}|$ General  $\rightarrow$ Control Centre 18  $\rightarrow$ Display & Brightness  $\rightarrow$  $\cdot \bullet$ Home Screen & App Library  $\rightarrow$ Accessibility  $\,$  $\circledR$ 

1. Go to *Settings*

2. Select *Wi-Fi* 

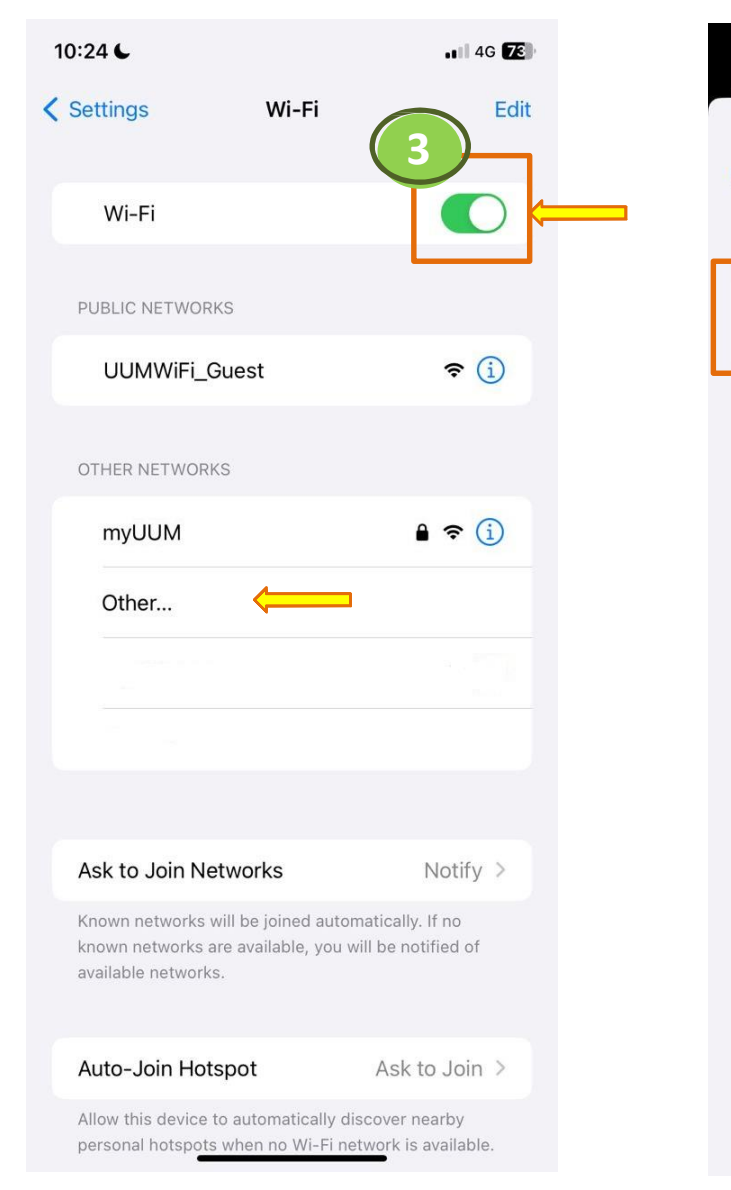

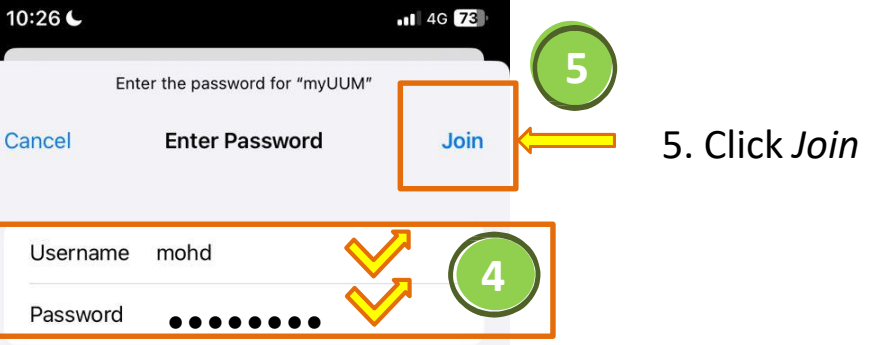

4. Enter your UUM Single Sign-On *Username* and *Password*

#### 3. Turn *ON* **Wi-Fi** button and tap to select **myUUM**

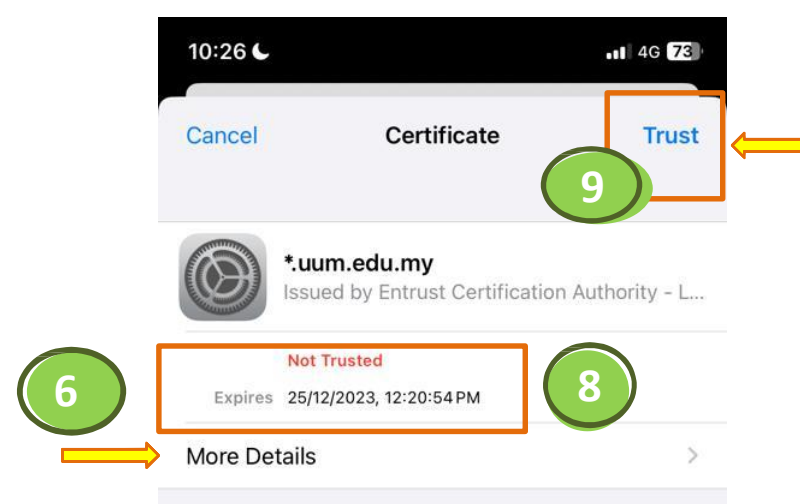

6. Upon joining **myUUM**, you will be prompted to trust an SSL Certificate.

Select *More Details* to view the content of *\*.uum.edu.my* CA cert

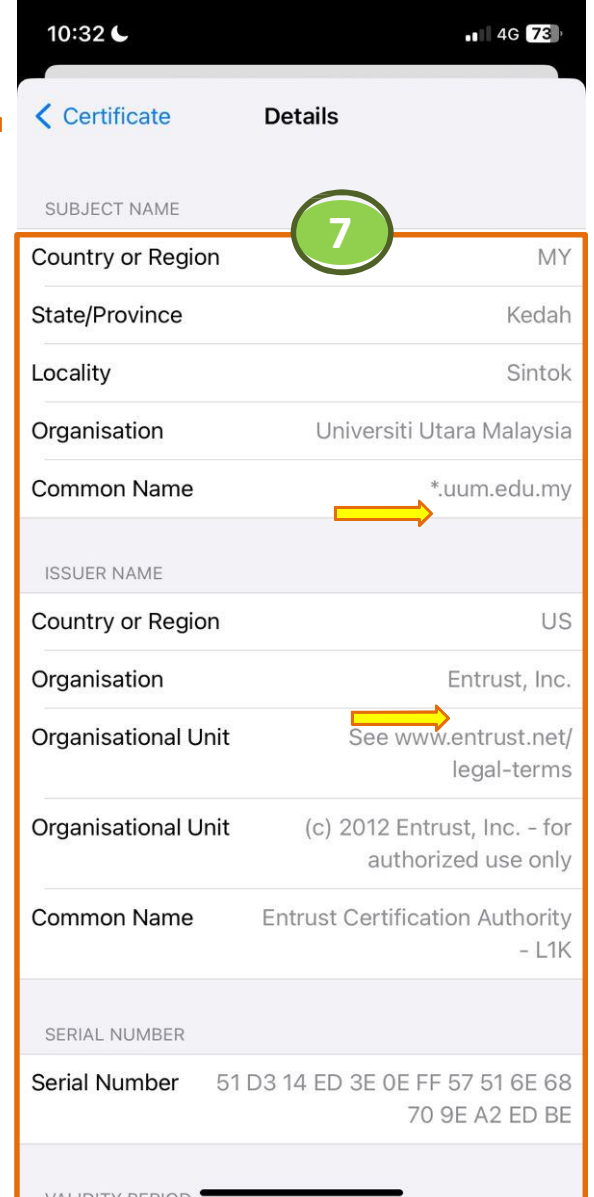

7. An SSL certificate issued by a CA *(Entrust)* to an organization and its domain/website *(\*.uum.edu.my)* verifies that a trusted third party has authenticated that organization's identity

8. Also check on cert validity periods dates

9. Click on *Trust* to accept the SSL Certificate.

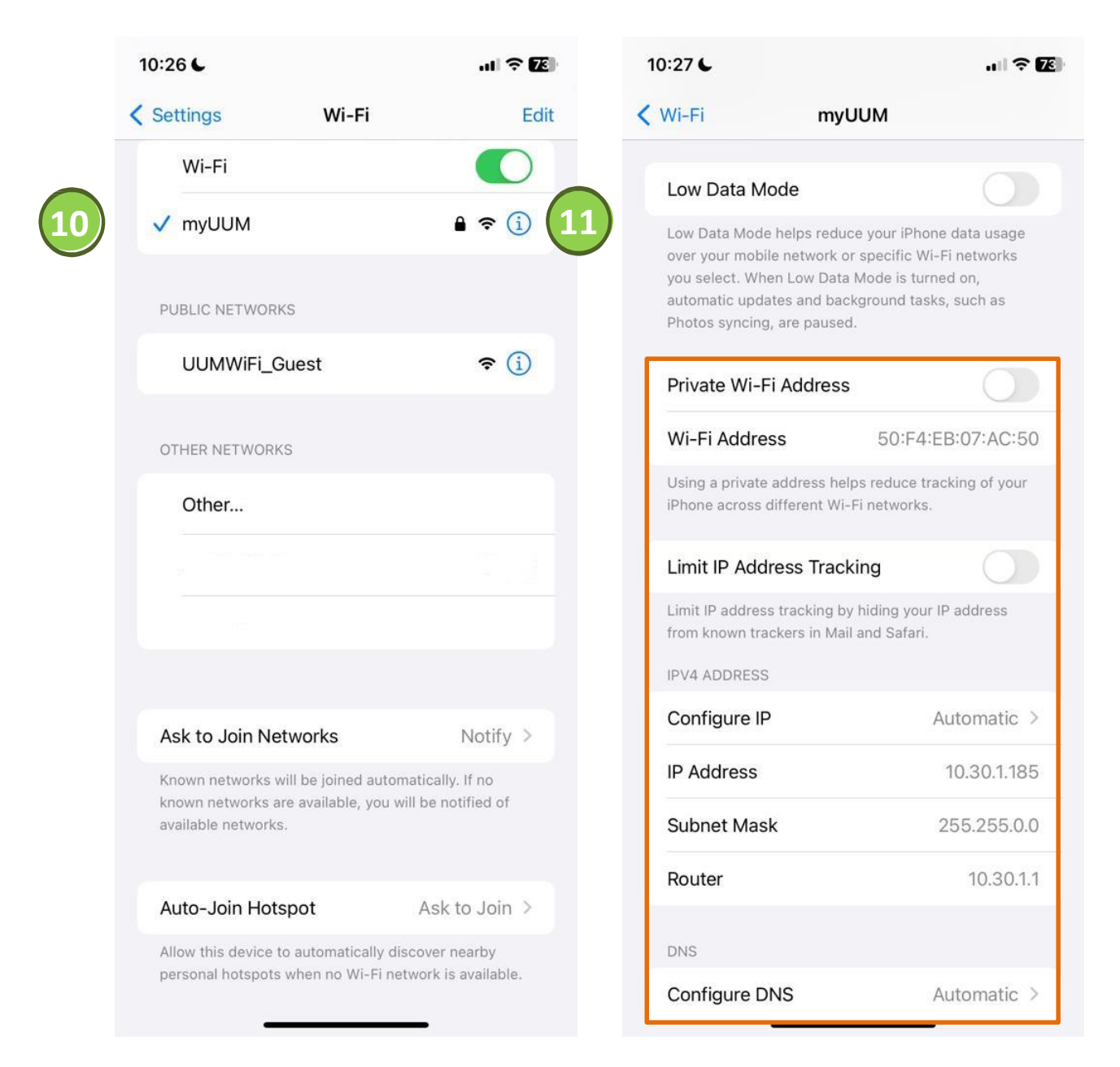

10. Wait for a few seconds until a blue checkmark beside a network name appeared which indicates you are successfully connected to **myUUM**

11. Tap the *Info* button of the network that you're connected to see the Wi-Fi details